# **TECHNICAL APPLICATION NOTE**

### *Overview*

• This document outlines the steps involved in creating a drawing

 in AutoCAD and translating the information via PADS DXF option into PADS PowerPCB. It is assumed the user is familiar with the AutoCAD product.

## *Course of action:*

- Open PowerPCB and set up your design default, such as grids, units, display, and layers.
- Choose File/Export and export the design in DXF format.
- Start AutoCAD
- Choose File Open within AutoCAD and import the DXF file you just created in PowerPCB The PowerPCB working area appears within the AutoCAD drawing area.
- Go into *Data/Layers* menu to verify a "New" layer or layer names, Example: BOARD\_OUTLINE\_00. Below is a picture of how it will appear in ACAD. This will also show all the other Powerpcb appropriate layer naming structure.

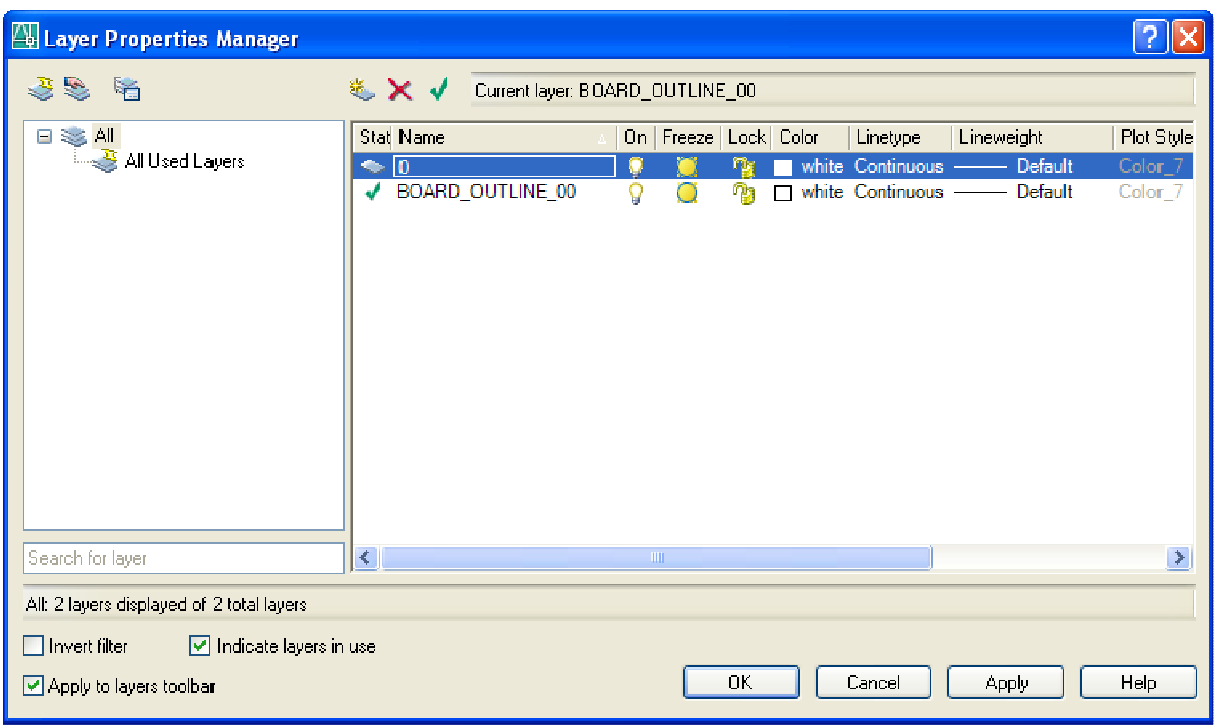

• At this point you can then exit the menu and set BOARD\_OUTLINE\_00 as your default layer using the *Layer Control* button.

• We are now ready to draw the board outline, and we will use the *Draw Polyline* routine to do this. Simply draw a rectangular shape on the screen. You will also have the option of setting the width as well when doing this. Complete the board outline with the *Close* command that appears on your prompt as one of the options when drawing a polyline object.

• Remember that only one "closed" polyline object can be used for the board outline since PADS PowerPCB only allows one to be present. Cutouts can be done as 2D-Line draws so that they can come over correctly to our software.

• The following picture is how the "properties" of the board outline should look in ACAD. Use the *Edit/Properties* menu and select the outline you had just created to have this occur.

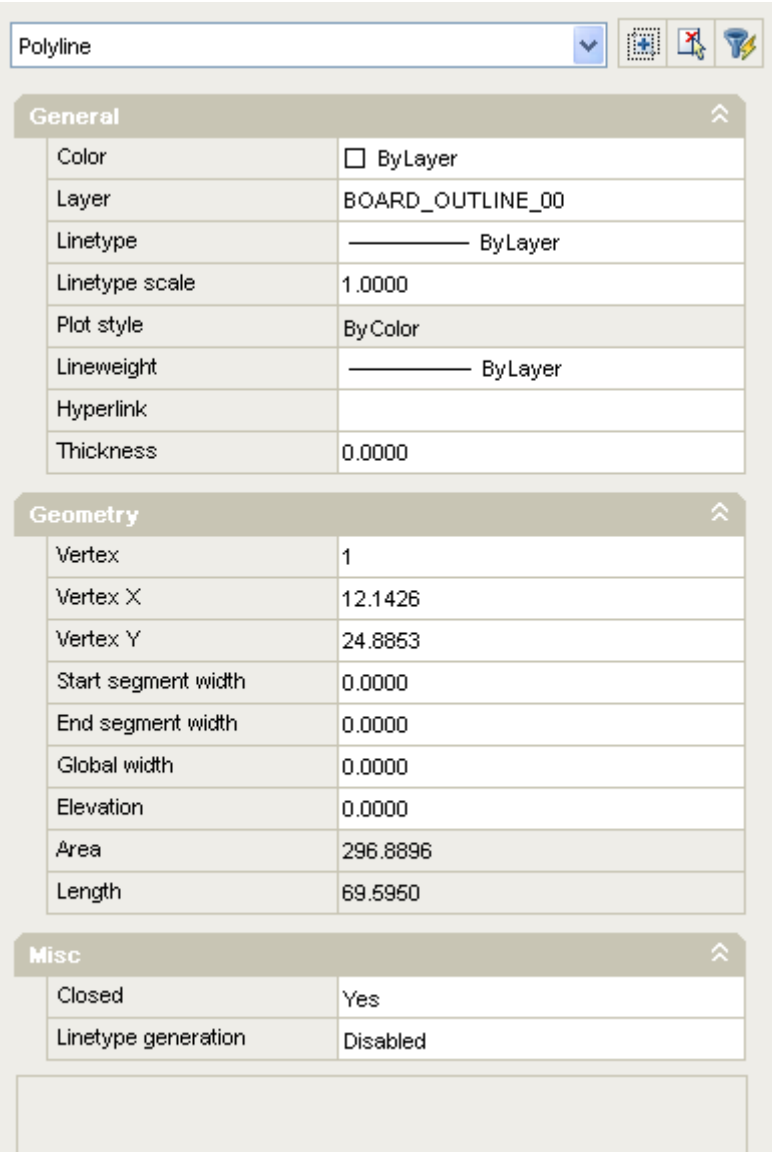

• Once the board outline has been created and everything has been set correctly, we then can create a DXF file that can be used by the PADS DXF translator to bring it into PowerPCB. Use *File/Export* from the ACAD menu and select the option for a DXF type file. Set the decimal accuracy to 10 when asked to assure correct precision of data.

• At this point PADS PowerPCB can be invoked and a empty screen should appear once you are in the software. Using *File/Import* select the file type to be (\*.DXF) and point to the location of the DXF file that was created from ACAD and select it. Proceed by selecting OK/Open so that the following menu appears on your screen.

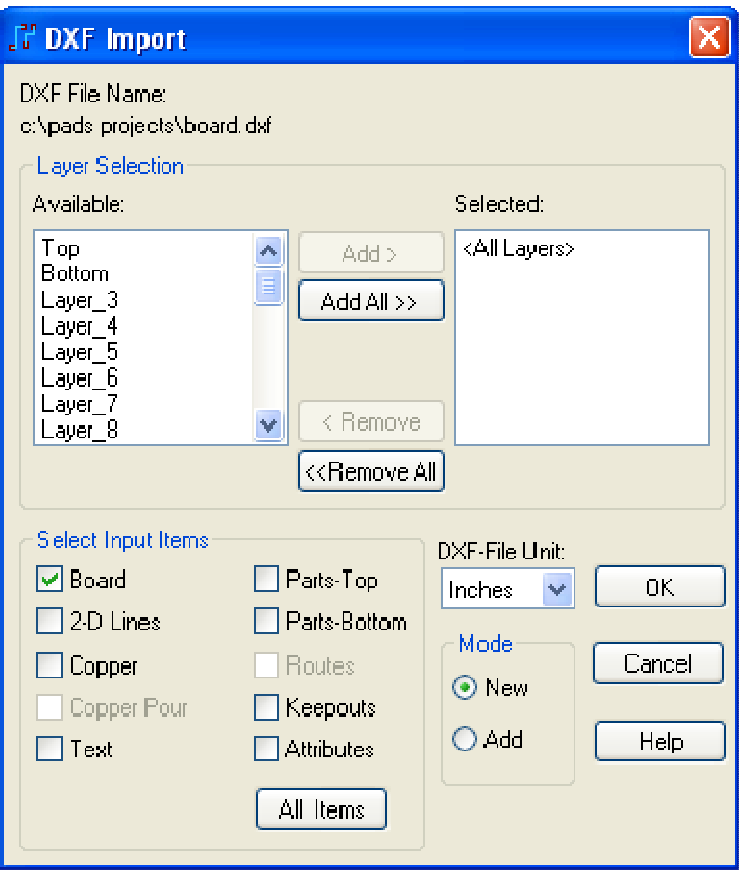

• In this menu only the *All Layers* and *Board* items need to be selected and the *DXF file unit* set to what was used in ACAD. Select the OK button to proceed which should then bring in the board outline that was done in ACAD.

Note: Selected input items will vary

depending on what you have drawn and are trying to translate to Powerpcb.

#### **Possible Problem Situations**

• *Text is visible on the board, but you can not see it in preview or when you verify for a laser print*.

**Check the width of the text. If text width is zero, change it to proper width to meet your specifications. You should at that point be able to see text in preview and also when you then verify.** 

# *THE FOLLOWING IS A LAYER TO LAYER CONVERSION CHART FOR PAD'S POWERPCB TO AUTOCAD*

#### **Layers**

PADS DXF attempts to preserve as much of the PADS information as possible. The translator maintains all your defined colors except the background color.

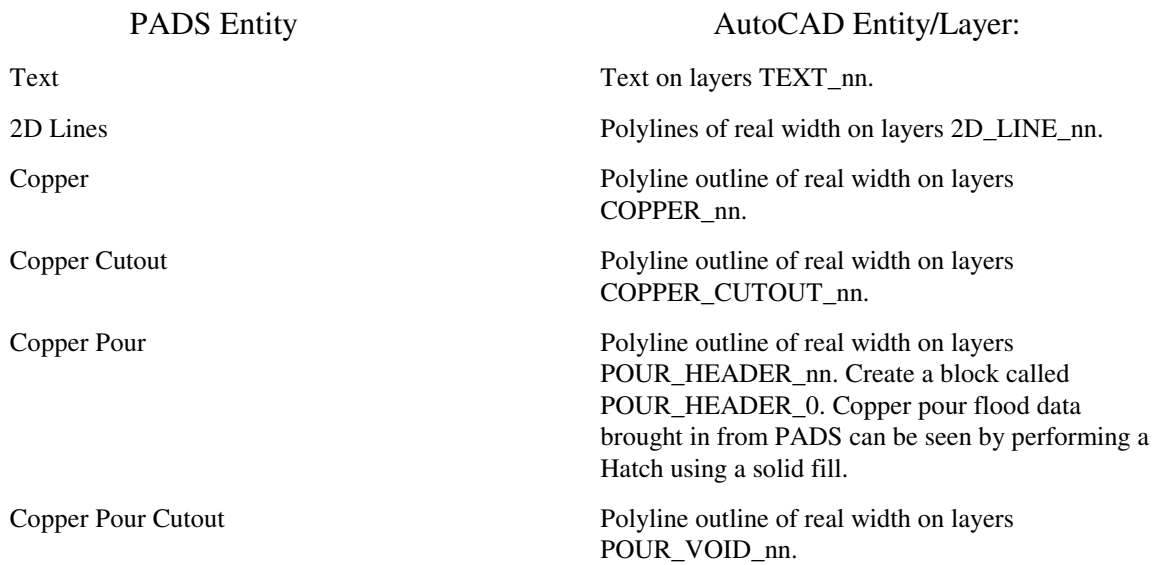

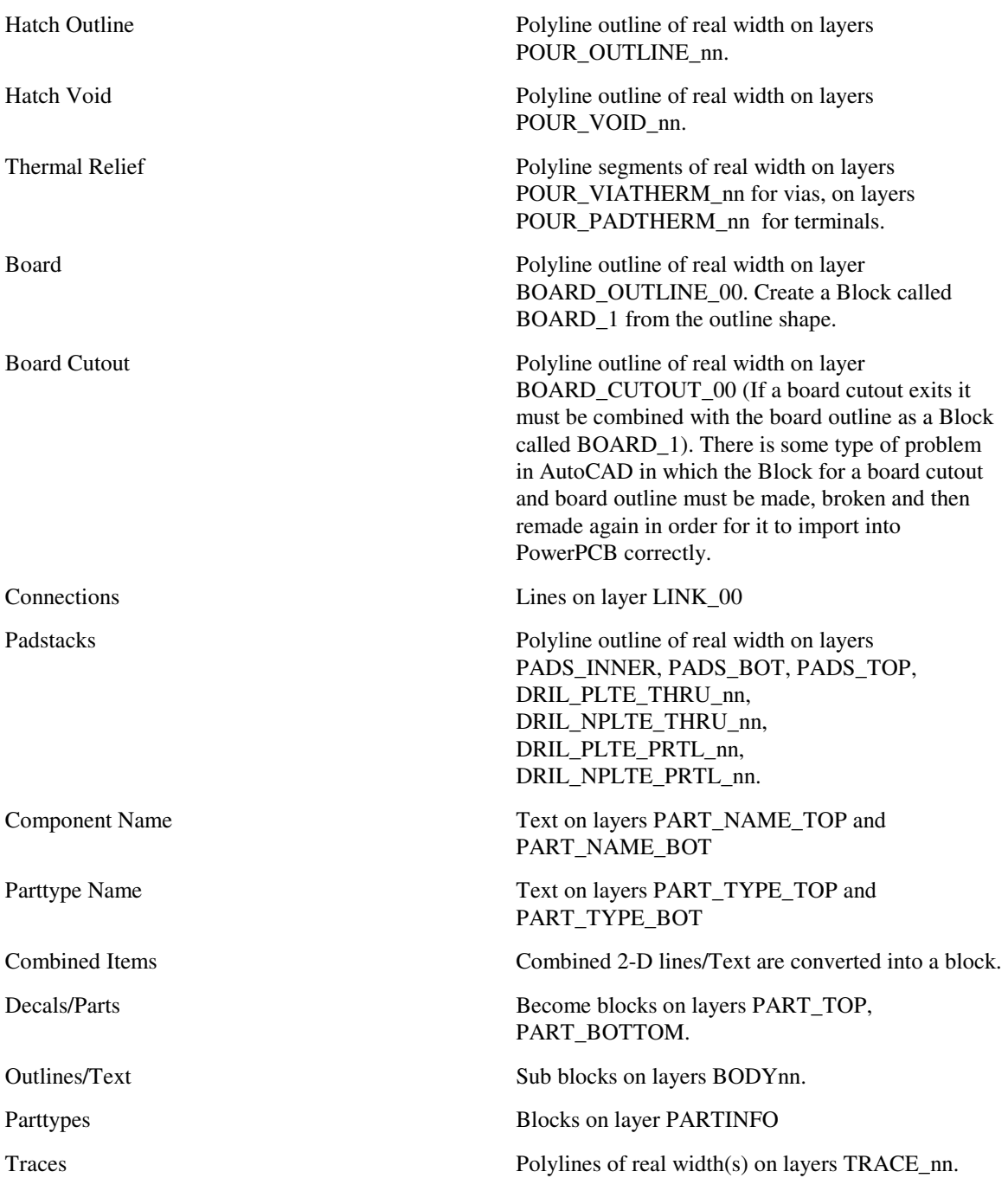

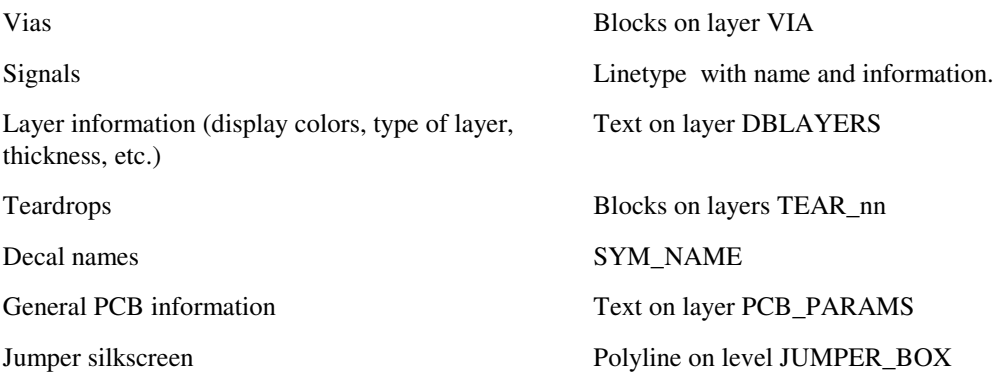

#### Keepout:

- A keepout should be drawn as a closed Polyline on layer KEEPOUT\_nn (KEEPOUT\_01 would create a keepout on layer 1). The settings for the keepout are based on a unique line type Keepout\_ABCDEFGH. The keepout should also be made into a Block in the format of Keepout\_x (Keepout\_1, keepout\_2, for each successive keepout that you create, this does not determine the layer it is placed on , keppout\_nn does.
- A is the tick mark for Placement
- B is the tick mark for Component Height
- C is the tick mark for Component Drill (this can only be used if you assign the keepout to All Layers)
- D is the tick mark for trace & copper
- E is the tick mark for copper pour and plane area
- F is the tick mark for via and jumper
- G is the tick mark for testpoint
- H is the value for the component height when used in conjunction with A & B (the value is set in database units, 1 mil = 38100 database units)

For the Keepout tick marks, a 0 means no check mark and a 1 means there is a check mark.

- Note: Either the Copper Pour and Copper Pour Cutouts, or the Hatch Outlines and Hatch Voids, are exported to the DXF file. This depends on whether the Pour Outline or the Hatch Outline is selected in the Copper Pour Preferences in PowerPCB.
- Note: Assigning unique colors in AutoCAD may result in translation back to PADS as black if the color is not one of the PADS 16 colors.

Following is a cross-reference of the DXF layer names used in the various releases of PADS products. We don't reccommend trying to bring an old DXF file into a new release of PowerPCB???.

nn refers to a layer number 00-31???

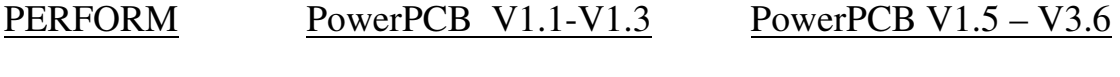

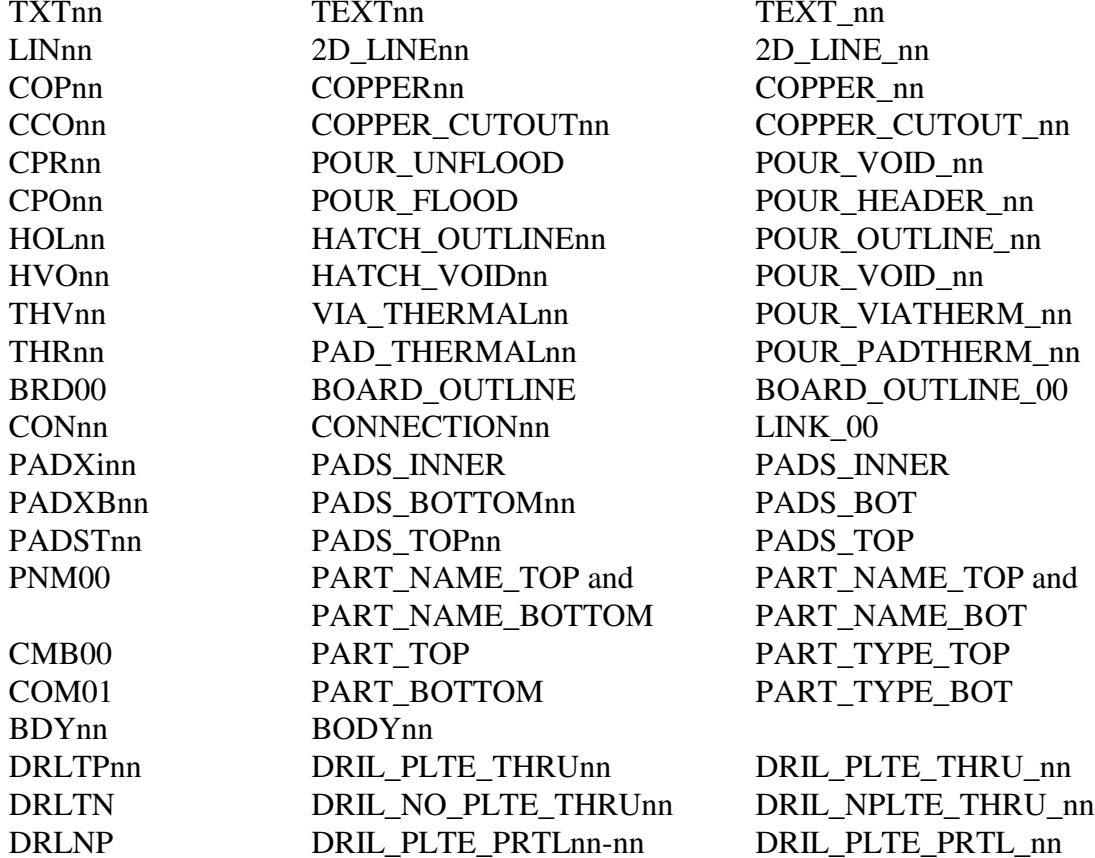

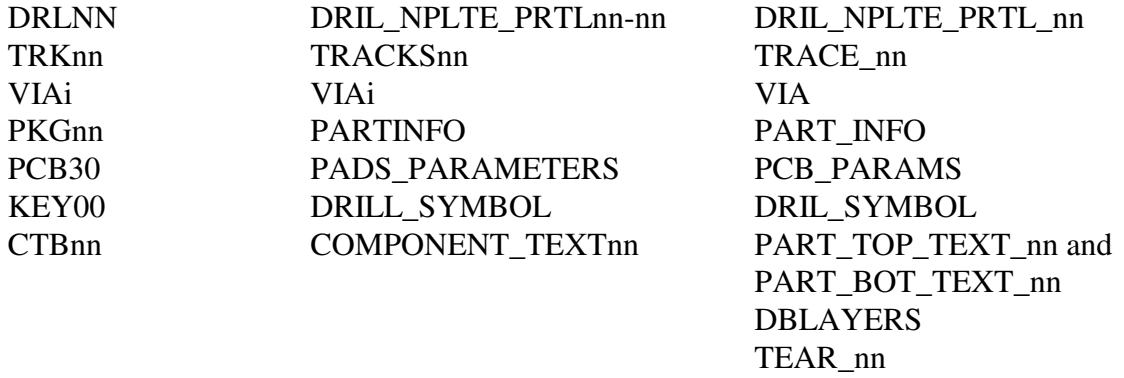

JUMPER\_BOX JUMPER\_INFO